# **Quick Guide**

## **1. Introduction**

**Devices**

This guide describes how to pair your AudioCodes Kramer KAC-TCH-10 Meeting Room Controller with your AudioCodes Kramer device for Microsoft Teams Rooms on Android (e.g., KAC-BAR-81 and KAC-CU-200).

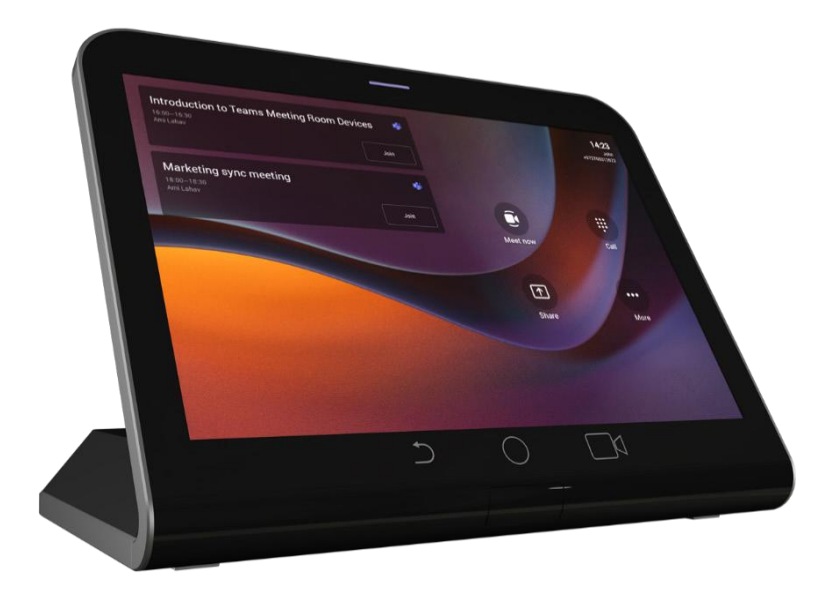

#### **2. Pairing Prerequisites**

- $\checkmark$  Make sure both devices are running the latest AudioCodes Kramer firmware version.
- Make sure both devices are connected to the same network (subnet).
- $\checkmark$  For Wi-Fi connectivity, you must use a power supply adapter (not supplied but can be ordered separately).
- $\checkmark$  Make sure that the distance between the pairing devices is close enough for uninterrupted Bluetooth connectivity.

# **3. Pairing Procedure**

The following procedure describes how to pair KAC-TCH-10 with a Teams Rooms on Android device.

**1.** Connect the KAC-TCH-10 and Teams Rooms on Android device to the network; the pairing process automatically begins.

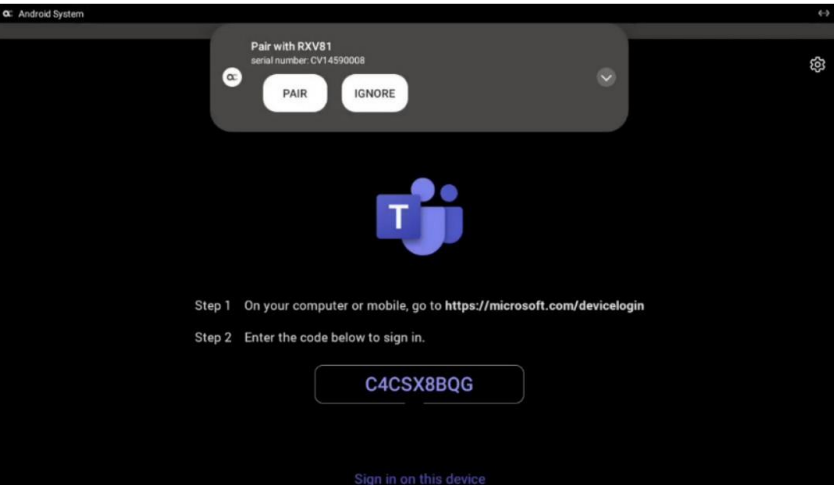

- **2.** On the **KAC-TCH-10**, click **PAIR** (see above figure) for the specific device (according to serial number) that you wish to pair with **KAC-TCH-10**.
- **3.** Once pairing is complete, the following message appears on the display of the KAC-TCH-10 and device:

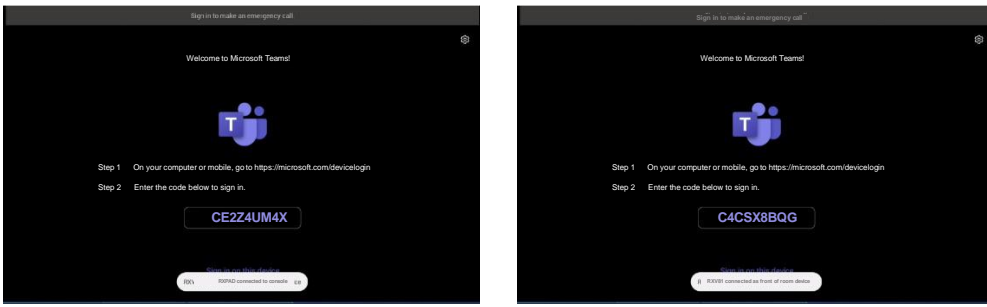

**Teams Rooms on Android Device**

**KAC-TCH-10**

# **4. Signing into Microsoft Teams Account**

Starting from July 1, 2023, only users with the *Teams Rooms Basic* or *Teams Rooms Pro* licenses can sign into Meeting Teams Rooms devices. Absence of such a license will cause a sign-in failure.

The following procedure describes how to sign into your Microsoft account. You need to do this on both **KAC-TCH-10** and the Teams Rooms on Android device.

**1.** Go to [https://microsoft.com/devicelogin;](https://microsoft.com/devicelogin) the following appears:

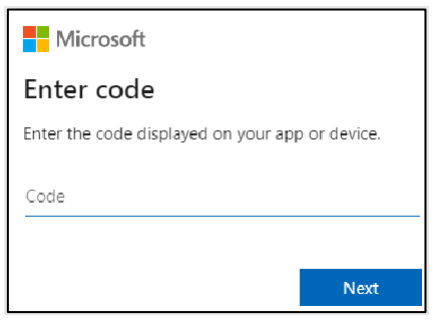

- **2.** Enter the code that is displayed on the paired KAC-TCH-10 and Teams Rooms on Android device (e.g., "C4Y8MK2P3"), and then click **Next**.
- **3.** Follow the on-screen instructions to sign into your Microsoft account, and then close your web browser.

When setup is complete (may take several minutes), the home page is displayed:

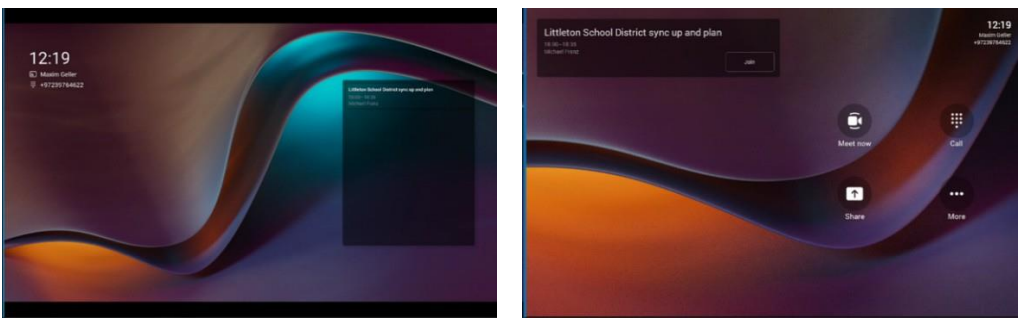

**Teams Rooms on Android Device KAC-TCH-10**

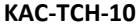

 **International Headquarters** 2 Negev Street, Airport City Lod 7019900, Israel Tel: +972 073 2650200 Mail: Info@kramerav.com

**Contact us**: <https://www.kramerav.com/contact-us/>  **Website:** <https://www.kramerav.com/>

©2023 AudioCodes Ltd. All rights reserved. AudioCodes, AC, HD VoIP, HD VoIP Sounds Better, IPmedia, Mediant, MediaPack, What's Inside Matters, OSN, SmartTAP, User Management Pack, VMAS, VoIPerfect, VoIPerfectHD, Your Gateway To VoIP, 3GX, VocaNom, AudioCodes One Voice, AudioCodes Meeting Insights and AudioCodes Room Experience are trademarks or registered trademarks of AudioCodes Limited. All other products or trademarks are property of their respective owners. Product specifications are subject to change without notice.

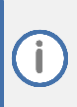

#### **FCC Warning**

Prior to operating KAC-TCH-10 and AudioCodes Kramer devices for Teams Rooms on Android, refer to the [regulatory information documents.](https://www.audiocodes.com/library/technical-documents?productFamilyGroup=1672&docTypeGroup=Compliance%20and%20Regulatory&query=Regulatory%20RX)

## **Notice Information**

Information contained in this document is believed to be accurate and reliable at the time of printing. However, due to ongoing product improvements and revisions, AudioCodes Kramer cannot guarantee accuracy of printed material after the Date Published nor can it accept responsibility for errors or omissions.

Updates to this document can be downloaded fro[m https://www.kramerav.com/](https://www.kramerav.com/)

This document is subject to change without notice.

Date Published: January-25-2024

 $\epsilon$